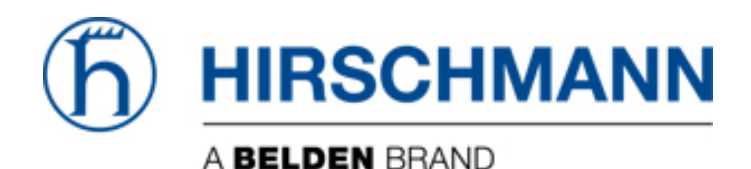

# Managed Devices - Web Browser/HiView

All Hirschmann managed devices have a web based GUI interface available for configuration purposes. This is typically the primary means of configuration used for most administrators. There are a few prerequisites that must be met in order to access the GUI interface.

Web browser based:

- A web browser must be installed. All popular browsers will work, IE, Firefox and Chrome.

- Java version 1.7.0.X must be installed and enabled
- The managed device must have an IP address

- The PC being used to access the managed device must have a valid (and unique) IP address in the same subnet range as the managed device

HiView:

- HiView must be installed on the PC

- The PC being used to access the managed device must have a valid (and unique) IP address in the same subnet range as the managed device

Note: There are several security settings in web browsers related to Java enabled sites. If your PC has issues with these settings, the HiVIew method is recommended and should negate all of these settings, as well as the need to install Java onto the PC.

# Using a web browser

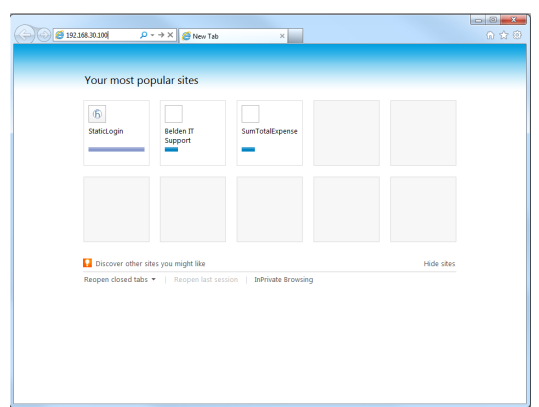

Assuming the above prerequisites have been met. You can open your web browser, and type the managed devices IP address into your address bar as shown, without any prefix or suffix (i.e. no "www" or ".com") and hit the "enter" key.

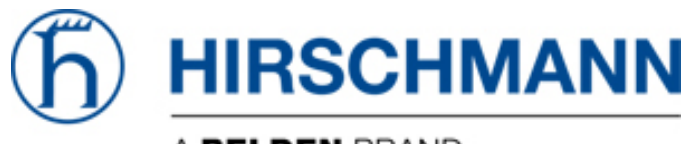

## A BELDEN BRAND

## Login

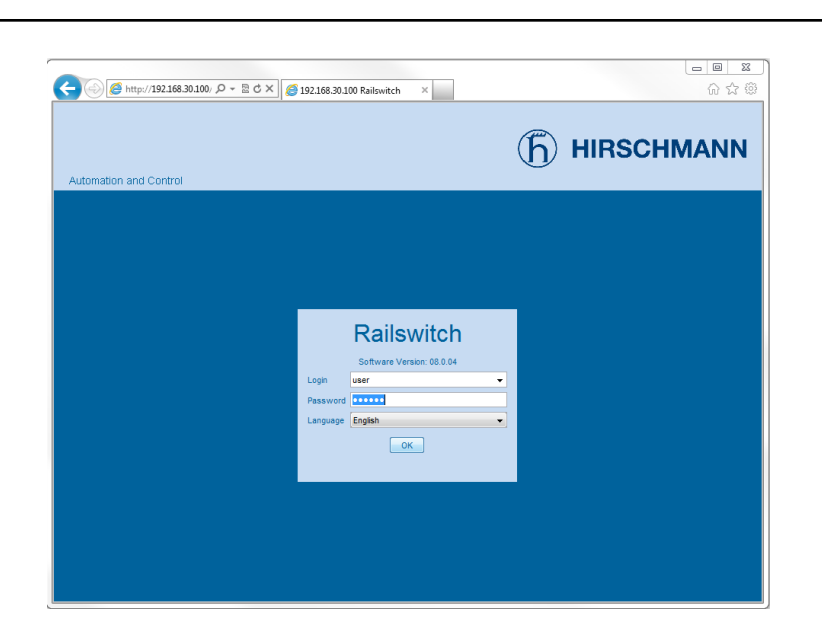

You should be greeted with a login page for the managed device as shown.

The default login credentials for all Hirschmann managed devices are: Read-only: Username - user Password - public Read-Write: Username - admin Password - private

Enter the desired login and click the "OK" button

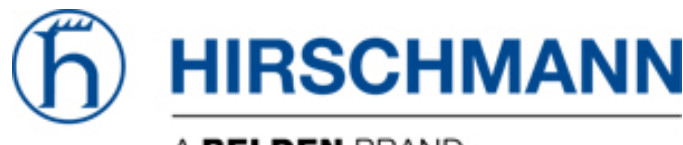

## A BELDEN BRAND

#### Basic Settings

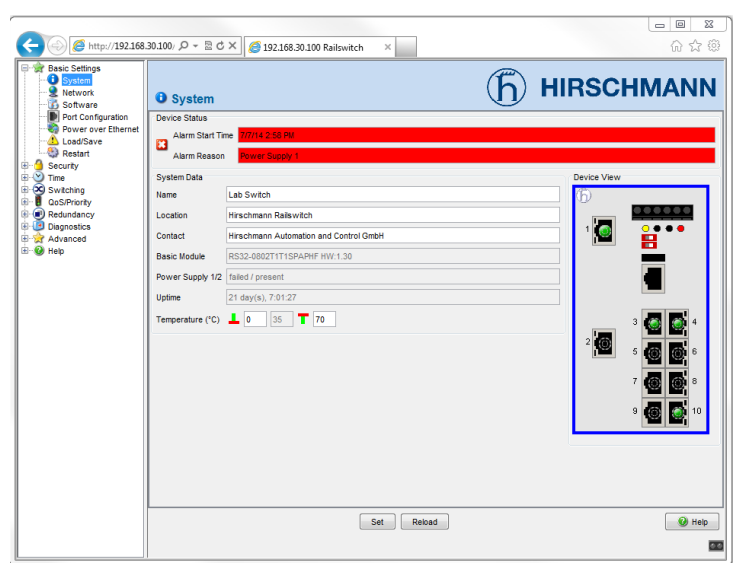

Once successfully logged in, you will be taken to the "Basic Settings">"System" page which gives a brief overview of the managed device.

Set

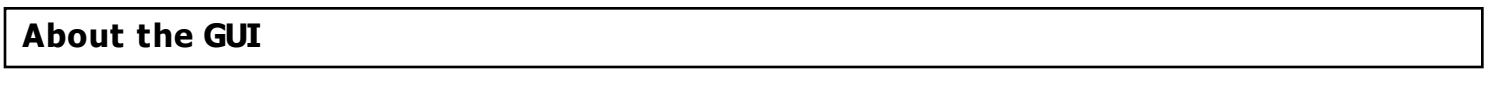

Reload

The GUI interface updates the displayed data from the switch every 90 seconds. If you wish to force a page update, you can click the "Reload" button at the bottom of the page. Also, to make any changes you have made active, you click the "Set" button at the bottom of the page.

Note: A reload will not cause any network disruptions as it simply refreshes the displayed information. Depending on any changes that have been made to a given page, the "Set" button could cause network interruptions, so be careful when working on a live network.

#### HiView

HiView is a downloadable software package written by Hirschmann for our managed devices. It packages all of the needed java files into one centralized control panel. If you had any errors or issues with the above "Web Browser" steps, HiView is designed to work around most of them.

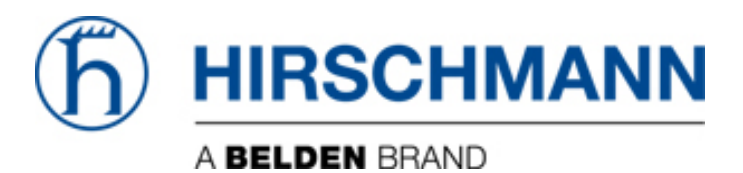

To start, you can download HiView from the following link:

<ftp://ftp.hirschmann-usa.com/INET-IndustrialNetworking/Software/HiView/HiView02.0.01.zip>

Once downloaded, you will need to unzip the files to a directory on your PC.

# Starting HiView

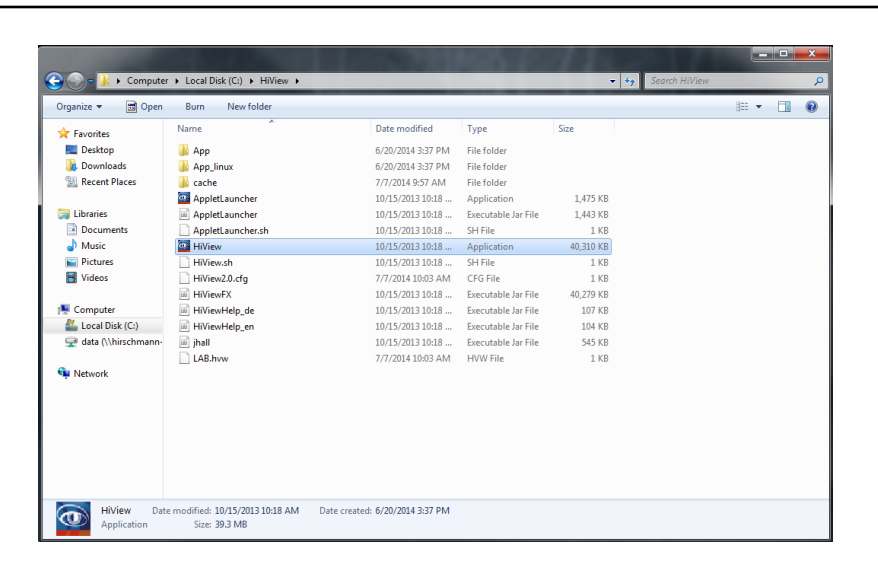

To start HiView, navigate to the directory on your PC where you previously unzipped the files. Simply double-click the application file "HiView" as highlighted in the above screenshot

## Logging into a device GUI

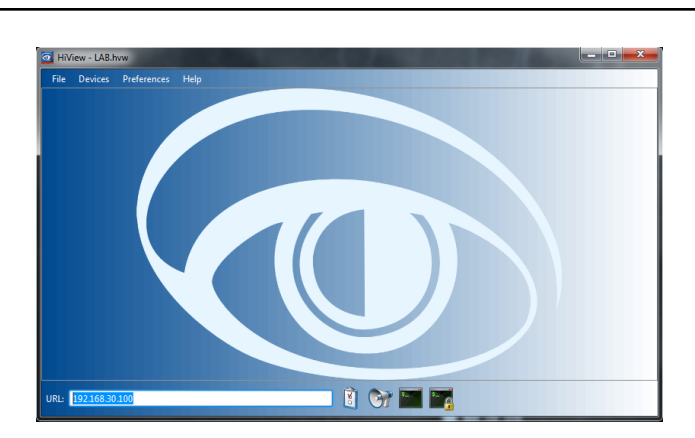

Enter the managed devices IP address into the URL box as shown, and hit "Enter" to proceed to the login screen

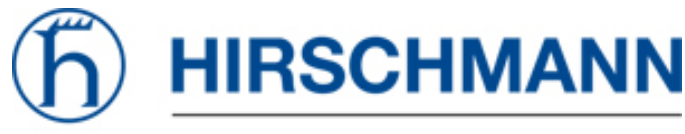

## A BELDEN BRAND

#### Login

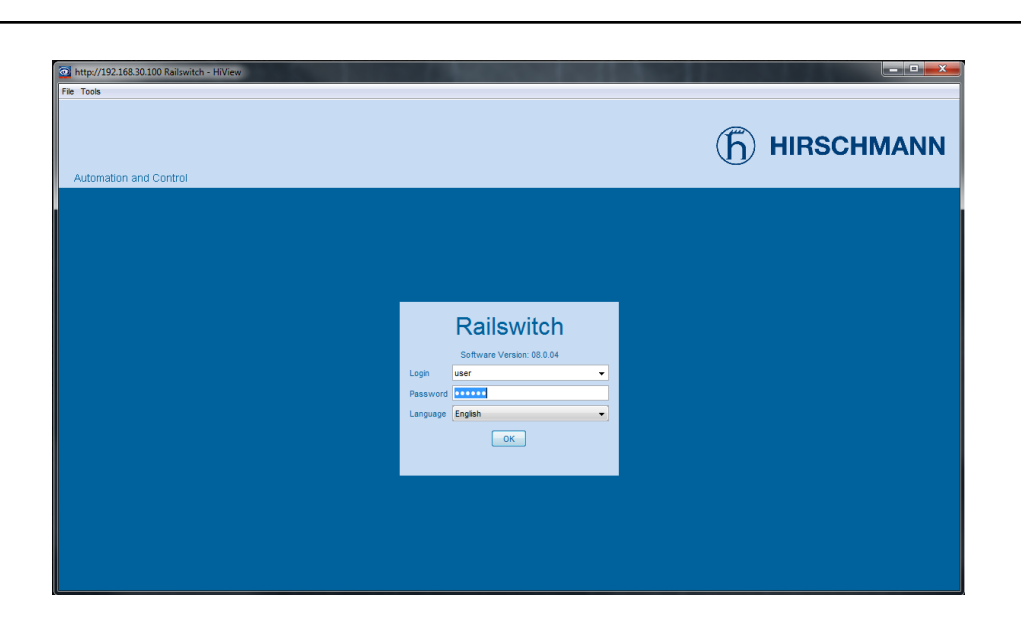

You should be greeted with a login page for the managed device as shown.

The default login credentials for all Hirschmann managed devices are: Read-only: Username - user Password - public Read-Write: Username - admin Password - private

Enter the desired login and click the "OK" button

# Basic Settings

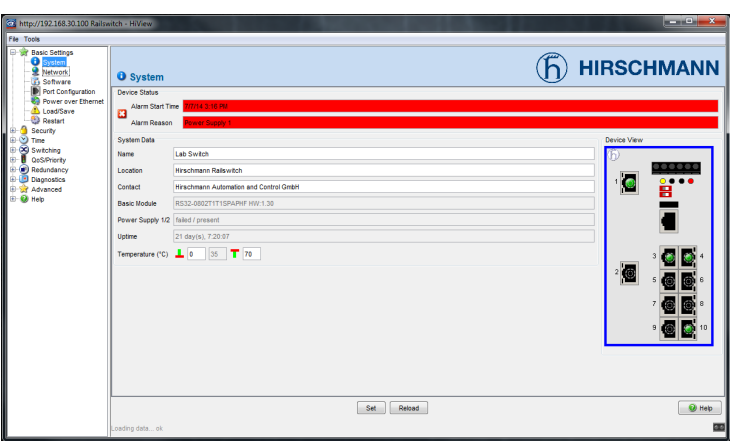

Once successfully logged in, you will be taken to the "Basic Settings">"System" page which gives a brief overview of the managed device.

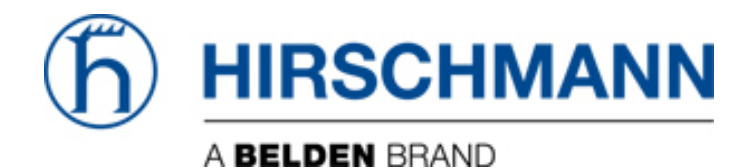

## About the GUI

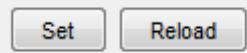

The GUI interface updates the displayed data from the switch every 90 seconds. If you wish to force a page update, you can click the "Reload" button at the bottom of the page. Also, to make any changes you have made active, you click the "Set" button at the bottom of the page.

Note: A reload will not cause any network disruptions as it simply refreshes the displayed settings. Depending on any changes that have been made to a given page, the "Set" button could cause network interruptions, so be careful when working on a live network.